## Initial Setup of an iOS Device for LightBox DHCP

It is possible to setup and control the system without any additional IT hardware (limited WiFi coverage may apply). Just one iPad/ iPhone is required. The following process describes the setup that is only necessary for the first use.

1. Search WiFi networks Click the Info-Button (i) of "LightBox"

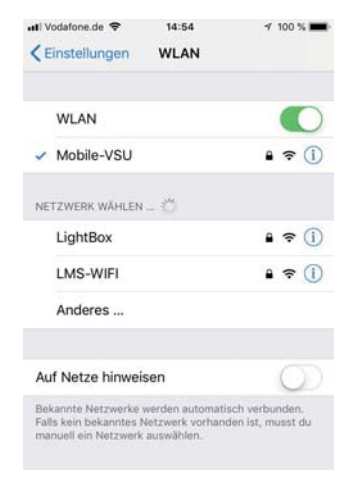

4. The user interface can now permanently be accessed via the address http://192.168.0.81 in the Browser (e.g. Safari).

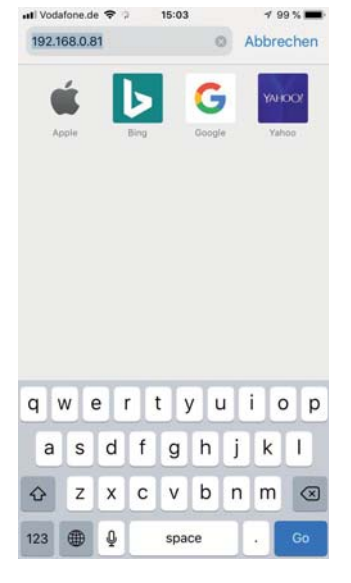

2. Change it according to the screenshot. For more users, you have to increase the highlighted number each time.

> increase the highlighted number for more users, e.g. +1

3. Connect to the network, the password is "vslighting". The settings do not affect other network connections.

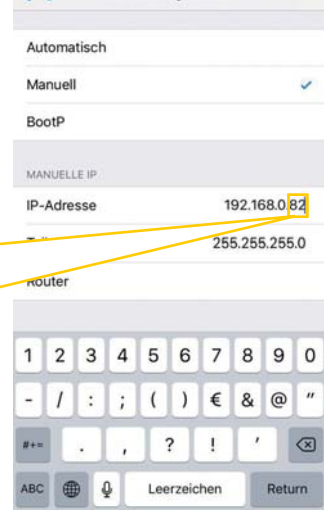

14:56

Passwort eingeben für "LightBo

Passwort

Du kannst auch auf das WLAN zugreifen, indem du das<br>iPhone in die Nähe eines mit diesem WLAN verbundene<br>iPhone, IPad oder Mac bringst, bei dem du in den<br>Kontakten aufgeführt bist.

 $t z u i$ 

 $h$ <sub>j</sub>  $\mathsf k$ H. ö

Leerzeichen

cvbnm

100 %

Verbinden

o p ü

ä

 $\sqrt{x}$ 

ne.de

Passwort ..........

Abbrechen

qwer

a s

123

d

 $\overline{V}$  $\mathbf{x}$ 

 $\mathbf{f}$  $g$ 

 $15:21$ 

 $497%$ 

Sicharn

afone.de 导

 $\ell$  LightBoy IPv4 konfigurieren

5. As described in Step 5 of the attached "Quick-Start-Guide LightBox DHCP", now the credentials have to be entered.

6. Finally, for inital setup it is necessary to accept the license agreement. Now the system is ready to be configu-

red and controlled.

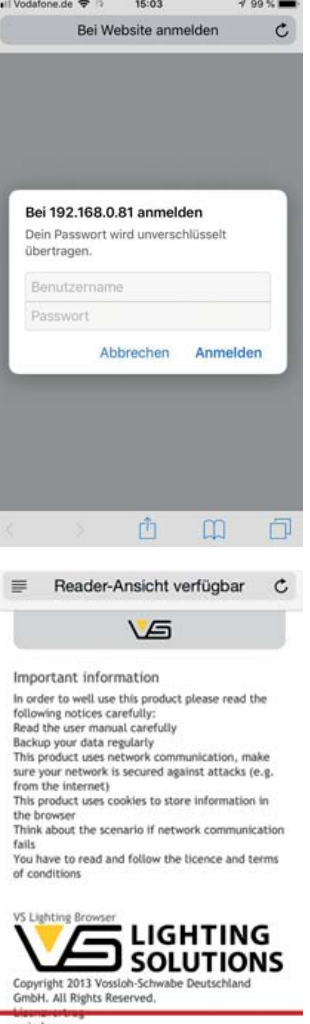

## A Member of the Panasonic Group **Panasonic**